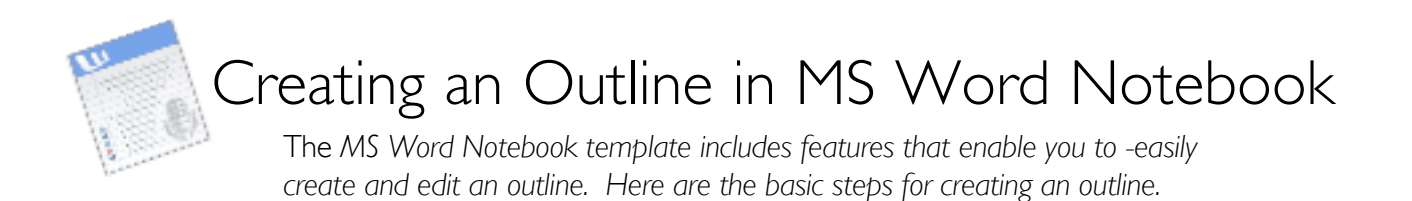

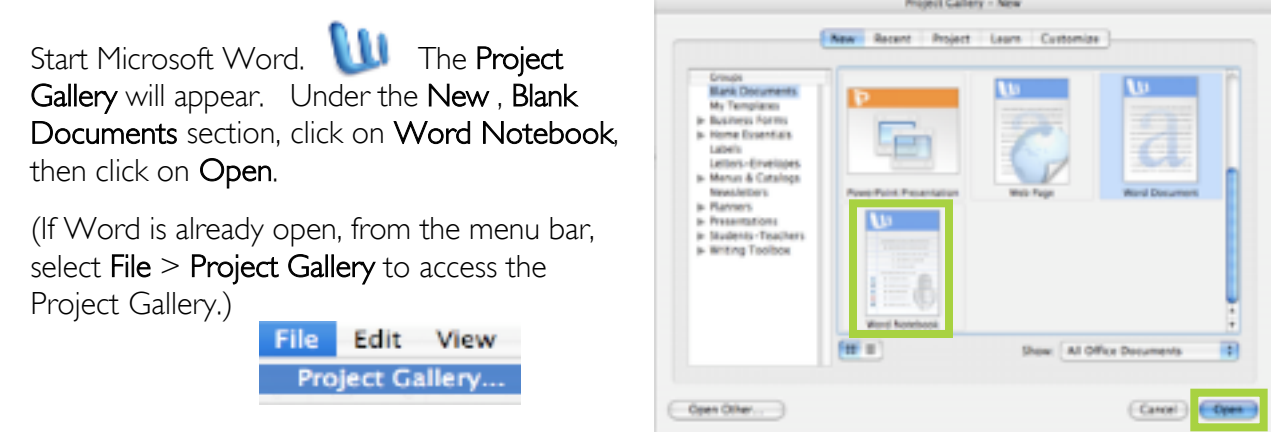

The Notebook document template will appear.

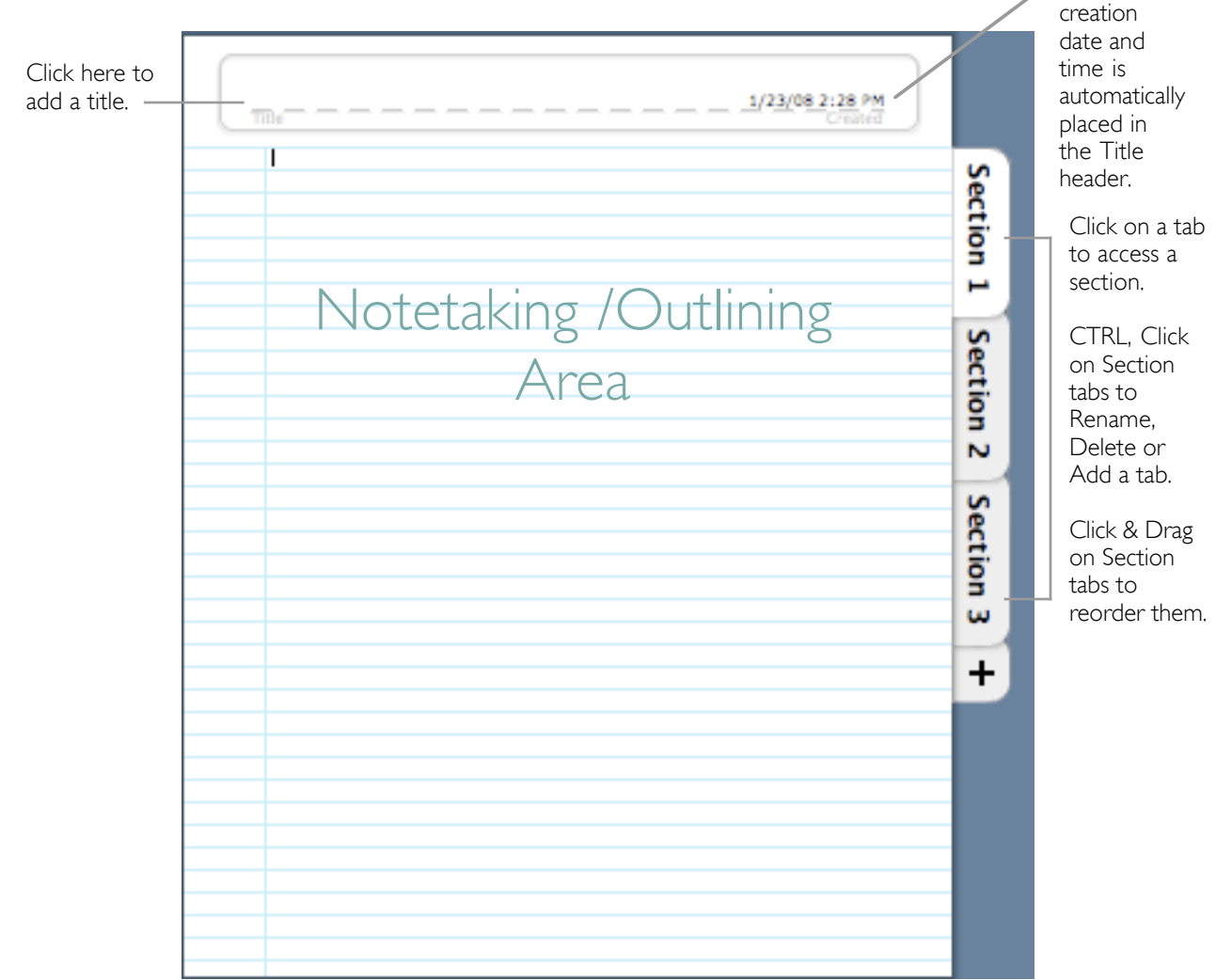

Document

Notebook documents are formatted in an outline - hierarchical level structure.

As you type a new paragraph in a document, it automatically creates a Heading (Level 1). When you press Return, the next paragraph is considered a new Heading.

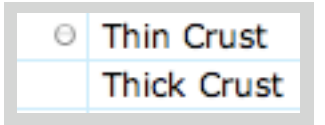

Paragraphs can be changed from Headings to Sub-headings and Sub-sub Headings (Levels 2, 3, 4...) by clicking to the left of the paragraph and pressing the Tab key.

Paragraphs can also be changed from Sub-headings to Headings by clicking to the left of the paragraph and pressing the Delete key.

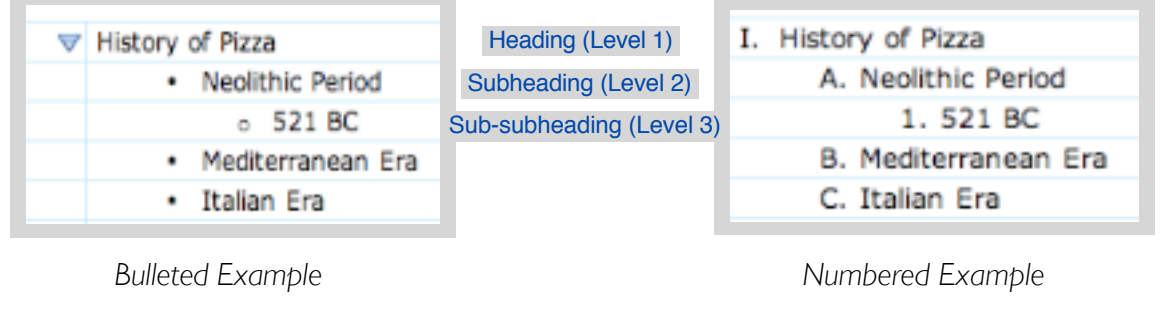

A blue triangle sits next to a Heading with Sub-headings. Click on the triangle to expand or collapse content within the Heading.

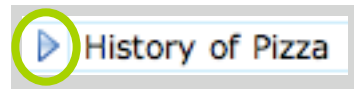

*Collapsed Heading*

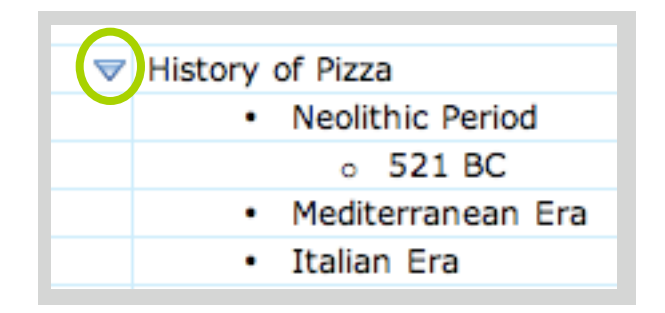

*Expanded Heading*

The Formatting Palette has outline formatting options. To open the Formatting Palette, from the menu bar, select View > Formatting Palette.

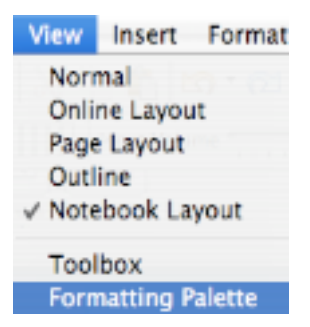

To use the Formatting Palette options to format your outline, *click to the left of the paragraph to format*, then select the formatting option from the Palette.

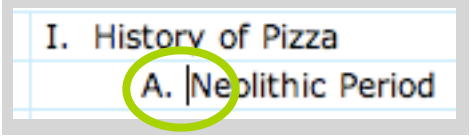

Example: Clicked to the left of the paragraph, then selected a Number Type

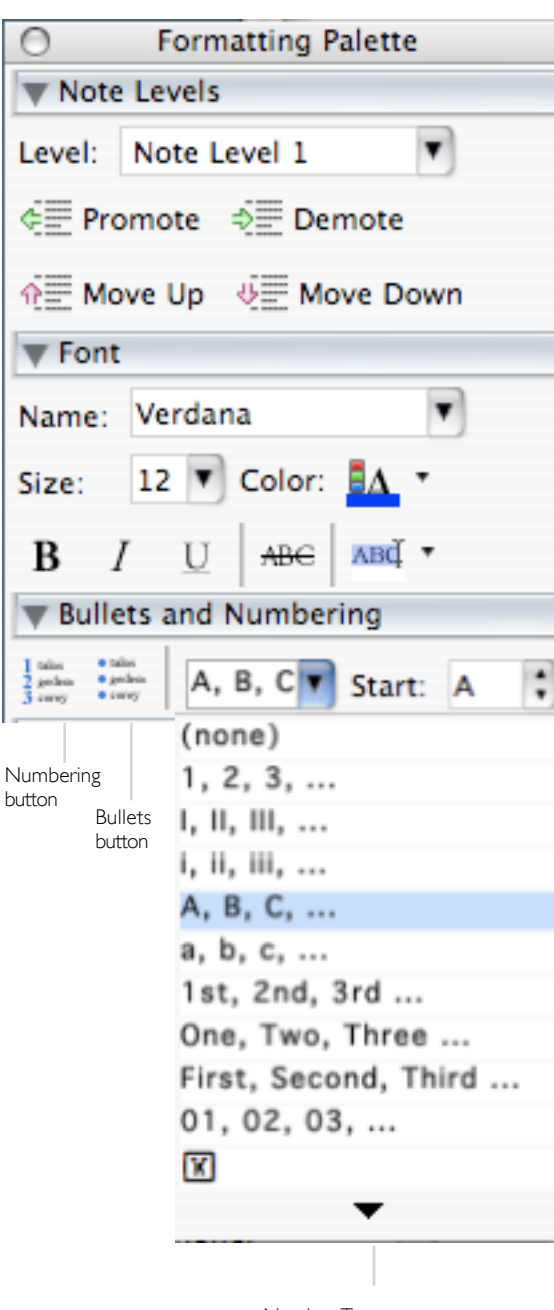

#### NOTE LEVELS

Click on the Down Arrow next to Level to define the Level of a selected paragraph, OR

Click on Promote or Demote to change the Level of a paragraph.

Click on Move Up or Move Down to change the order of a paragraph.

#### BULLETS & NUMBERING

Click on the **Numbering** button to number a paragraph OR

Click on the **Bullets** button to bullet a paragraph OR

Click on the **Number Type** Drop-down menu arrow n to select a numbering format.

Number Type menu

# Editing Options

## Insert a Line within an Outline

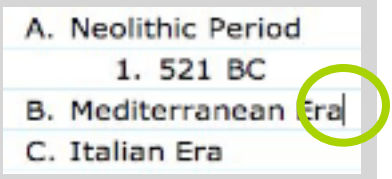

Click at the end of the line above the line you wish to create and press Return.

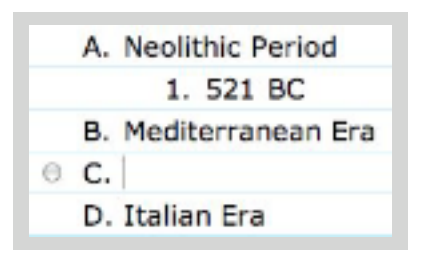

A new line will be created at the same level as the previous line. Use the Tab or Delete keys to demote or promote the line.

## Delete a Line within an Outline

Move your mouse pointer to the left margin of the line you wish to delete and click to select it, then press Delete. The outline will be renumbered accordingly.

## Move a Heading with Subtopics

Move your mouse pointer on top of the blue triangle.

Click , drag and drop the Heading and Subtopics to the new location. The outline will be renumbered accordingly.

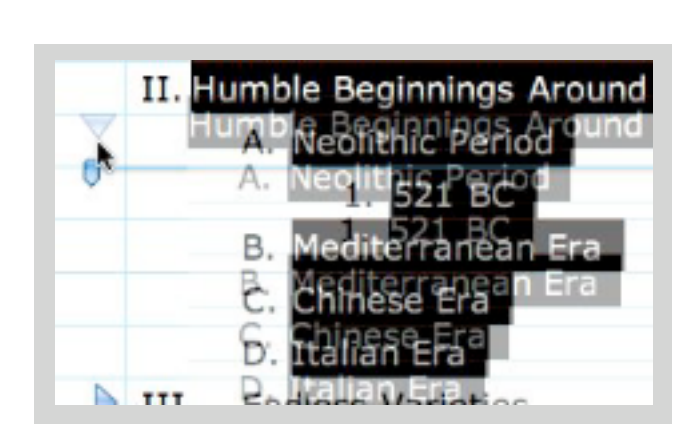

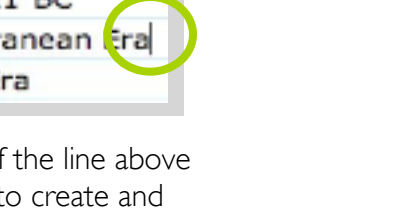

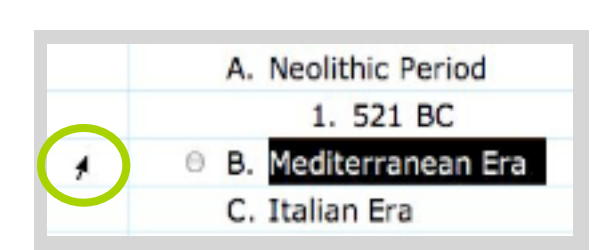

II. Humble Begi